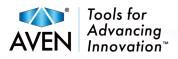

# **Mighty Cam Eidos**

Integrated 5M Camera / 11.6" LCD Screen

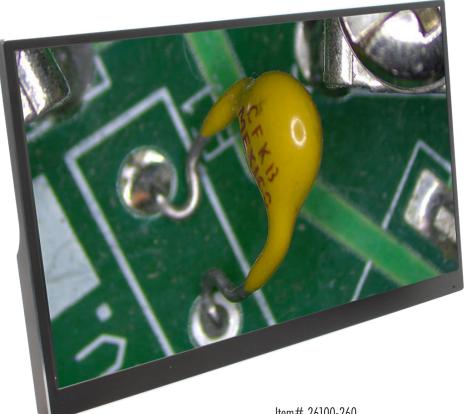

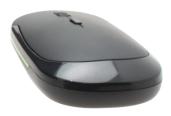

Item# 26100-260

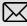

aventools.com

## **Product introduction**

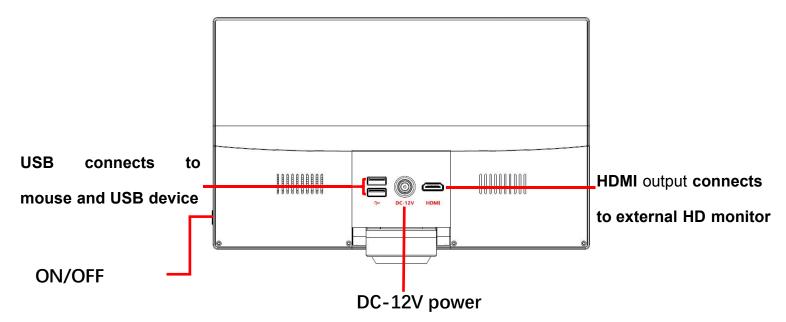

- 1. HDMI connects to an external monitor
- 2. USB connects to mouse and USB storage device
- After connecting to DC-12V power, the camera will turn on automatically. The LED will turn blue, and camera will operate.
- 4. Move the mouse to the left or bottom of the screen for menu access.
- 5. Set the screen parameters based on your needs.

Note: The ON/OFF button powers the screen on and off, not the camera. When connecting to power, the camera turns on automatically. It is recommended that the camera remains unplugged when not in use.

#### Left menu introduction

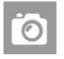

Image capture: Click to capture image

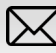

Video: Click to record video

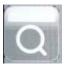

Preview: Click to view the captured image and video files

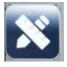

Measurement: Click to enter measuring interface

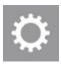

Setting: Click to enter the setting interface

#### Menu at the bottom

Ð

Zoom in

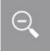

Zoom out

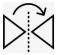

Mirror: Image flips horizontally

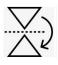

Flip: Image flip vertically

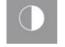

Monochrome: Click and the image changes to high quality monochrome.

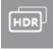

**HDR:** Click and turn on the high dynamic image mode.

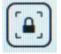

Freeze: Click and freeze the image

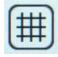

Grid: Click and set the grid

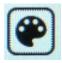

Color: Set the line/font color/line size/font size

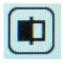

**Contrast:** Compare the image with the image captured

#### Setting interface on the left

Move the mouse to the left side of the screen and this menu will appear

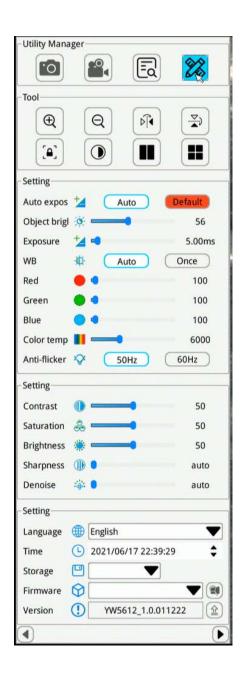

#### Setting introduction

Auto exposure: Select auto exposure, or choose a custom exposure setting

Auto Gain: Select auto gain, or choose a custom gain setting

White balance: Select Auto or One push to adjust the white balance.

Anti-flicker: Select 50Hz or 60Hz based on your requirement

Contrast: Use the mouse to adjust the contrast

Brightness: Use the mouse to adjust the brightness

Sharpness: Use the mouse to adjust the sharpness

De-noise: Use the mouse to adjust the de-noise ratio

Red: Adjust the value of the primary color red in the image

Green: Adjust the value of the primary color green in the image

Blue: Adjust the value of the primary color green in the image

Color temperature: Use the mouse to adjust the color temperature parameter.

Language: Simplified Chinese, Traditional Chinese, English, German, French, Japanese, Korean

Time: Click the right mouse and set the time.

Storage: Access USB storage device, or format the storage device.

Version: YW101\_V2.0\_20191227

#### Measurement introduction

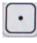

Coordinate point: Draw a marker over the image, and it indicates the coordinate point value.

**Circle radius measurement:** Click any point in the interface to determine the center of the circle, and click second time to determine the distance between the circle center and the point on the circle, which is radius.

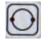

**2 point circle:** Click any point in the interface to determine the point on the circle. And then click to determine the diameter distance between two points and the value is the radius.

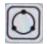

**3 point setting circle:** Click any point in the interface to determine the point on the circle. And then click the distance between the diameter and the point. Thirdly, click the distance between the circle and the second point. The value is the radius.

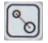

**Center distance:** Choosing one of three ways to draw a circle, then measure the distance between two circle center.

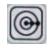

**Concentric circle:** Click to determine the center of the circle at any point in the interface. Next, click to determine the distance between the center of two circles. Thirdly, click to determine the distance between the center of two circles. Then measuring the radius of the two circles

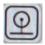

**Distance between circle and line:** Click anywhere to determine the circle center, and click again to determine the center distance.

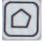

**Polygon**: Click anywhere on the screen to determine one angle, and it will increase one angle when clicked each time. Measures the area of the polygon.

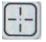

Crosshair: Click anywhere on screen to draw a crosshair and show the coordinate

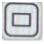

**Rectangle:** Click anywhere on the screen to determine the right-angle, and click again to determine the rectangle area. The result is the rectangle area.

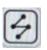

**Broken line:** Click anywhere on the screen, and click again to determine the distance between start and end, and the second point also is the start of the new line. The measurement is the total length.

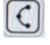

**Arc:** Click anywhere on the screen, and click again to determine the distance between start and end, and the second point also is the start of the new line. The measurement is the total length.

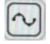

**Curve:** Click anywhere as a start point, and the path that the mouse goes through is the curve length. Click again to determine the end.

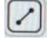

**Straight line:** Can click anywhere on the screen as start point, and click again to determine the Distance between the start and end.

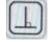

**Vertical line:** Click anywhere as a start point, click again to determine the straight line. Click again

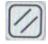

**Parallel lines:** Click anywhere to determine the start point, and click again to draw a straight line. Click again to determine the parallel line. Measures the distance between parallel lines.

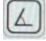

**Angle:** Click anywhere as a start point, click again to determine the straight line. Click third time to determine the second line. Measure the angle between two lines.

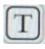

Text: After clicking the button, a dialog box will pop up for annotation.

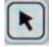

Mouse: Select and move the position of the edited line of the picture on screen.

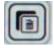

Select and delete: Delete the selected item.

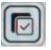

Delete all: Delete items.

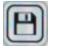

Save

#### Calibration

| Calibration |                 |       |  |  |  |
|-------------|-----------------|-------|--|--|--|
| newCali     | bration5        | +     |  |  |  |
| Item        |                 |       |  |  |  |
| Name        | newCalibration5 |       |  |  |  |
| Length      | 200.000         | mm 🔽  |  |  |  |
| Pixel       | 200.000         | рх    |  |  |  |
| Scale       | 1.000000        | mm/px |  |  |  |

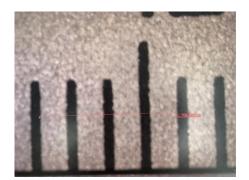

- 1. Click the Measurement Icon to open the calibration tools
- 2. Click the "+" symbol to create a new calibration setting
- 3. In the "Name" field, choose the name of your calibration setting
- 4. Click off of the menu to begin calibrating
- 5. Using a ruler or other calibration tool, select two points in a straight line on screen.
- Return to the menu to define the length according to the line you have drawn, and select the units. The pixel field will be filled automatically, there is no need to adjust this field.
- 7. Click the "Save" icon to save your calibration setting

#### Grid

| -Grid — |         |           |    |        |
|---------|---------|-----------|----|--------|
| Enat    | ole all | Grid rese | et | Scale  |
| Group   | В       | Line      | V1 | Enable |
| Color   |         | Line wi   |    | - 🔻    |

- 1. Click the Measurement Icon to access the Grid settings menu
- 2. Click "Enable All" to display the grid on screen
- 3. To adjust the placement of individual lines on the grid, move the cursor to the line and drag it to the new position
- 4. The "Group" drop menu allows users to save 8 different grid settings (labeled "A-H")
- 5. The "Line" drop menu allows users to select individual horizontal (H1 H8) or vertical lines (V1-V8).
  - a. Click the "Enable" button to turn the selected line on/off
  - b. Use the "Color" drop menu to select the individual line color
  - C. Use the "Line Width" drop menu to select the individual line thickness

#### Notes

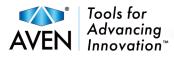

## Contact Us:

Aven Tools 4330 Varsity Drive Ann Arbor, MI 48108

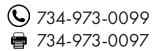

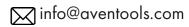

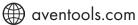

### Join The Conversation!

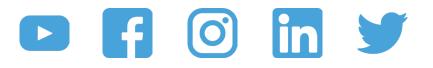

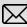

aventools.com